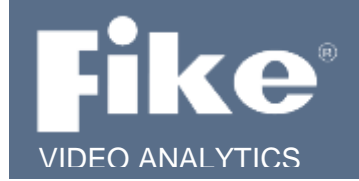

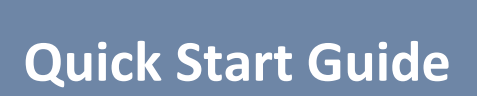

## **Server Demo Kit Setup with Single Camera**

## **Read Me!**

**Step 1** – Unpack camera, FSM-IP Server (laptop), and POE switch and check for damages.

**Step 2** – Plug the power line into the POE switch.

**Step 3 -** Install the FVA-IP camera into fixed location with CAT5 cables plugged into the camera and running back to the POE switch.

**Step 4 -** Attach the camera to a POE port. LEDs located on the rear and front face of the camera should light up and blink if power is supplied by the CAT5 cable.

**Step 5 -** Plug your Laptop into a **non** POE port on the switch and turn the laptop on.

**Step 6** – The camera and laptop are pre-configured to run together with the video management software and recognize the camera. You can now start Spyder*Guard*. Spyder*Guard* has been pre-loaded and an icon is located on the desktop.

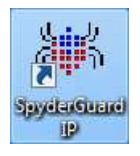

**Step 7** - A demo configuration has been created and is located on the desktop. By double clicking the ".axf" configuration file named 'demo', the video management software will open with the server installed and an organization built with the camera already added.) At this point VMS software should be running with the camera attached. If you open the video management software without opening the 'demo' file and would like to add the server, cameras and build the organization yourself, use the manual setup instructions on page 2.

**NOTE:** The FVA-IP camera comes configured with an IP address of 192.168.0.100. The laptop is configured to recognize the camera and is given an IP address of 192.168.0.1. If a different numbering scheme is desired, the camera's IP number will need to be changed (please consult your IP Camera Manual, P/N 06-523). If you change the network settings on the server, you will not be able to access the camera. Also please do not attempt to use an existing network infrastructure to communicate with the camera or access the Internet. It may cause IP address collisions and render the entire network unusable.

**NOTE:** The laptop is loaded with the Fike Video Analytics software including the FSM-IP Server software, Spyder*Guard* user Interface, VLC media player and AXM Movie Player. Please consult the respective manual for operating each software program. You can obtain these manuals by scanning the following QR code or enter the website address into your web browser.

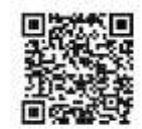

http://www.fike.com/06-867

This document is subject to Fike's full disclaimer a[t http://www.fike.com/disclaimer.](http://www.fike.com/disclaimer)

Fike reserves the right to change product designs or specifications without obligation and without further notice.

## **Manual Setup Instructions**

**Step 1** – Open the video management software and click "add server".

**Step 2 -** Type in the server IP address 192.168.0.1 or 127.0.0.1 known as the local host address will also work.

**Step 3 -** Select admin and save. The server should appear and be online.

**Step 4 -** To add cameras, click on the server then click on the 'Add Channel' button. You will see two tabs, Fike Video Analytics and Generic. Use the Fike Video Analytics tab to add FVA-IP cameras using **axonx** as both the **Admin** and **Operator** passwords**.**

**Step 5 -** Click the submit button and FVA-IP cameras attached to the laptop will be authenticated. If you do not enter the admin and operator passwords, you will be able to see the camera list but you will not be able to view or add the channels.

**Step 6 -** Choose the cameras you want to add and click OK.